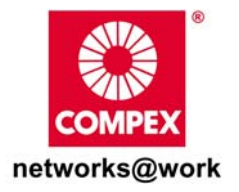

# **Quick Install Guide**

**WLP54G 3C Wireless-G PCI Network Adapter** 

**WLP54AG 3C Wireless-AG PCI Network Adapter** 

**WLP54G 3B Wireless-G PCI Network Adapter** 

**WLP54G 6C (RoHS-compliant) Wireless-G PCI Network Adapter** 

**WLP54AG 6C (RoHS-compliant) Wireless-AG PCI Network Adapter** 

**WLP54G 6B (RoHS-compliant) Wireless-G PCI Network Adapter**

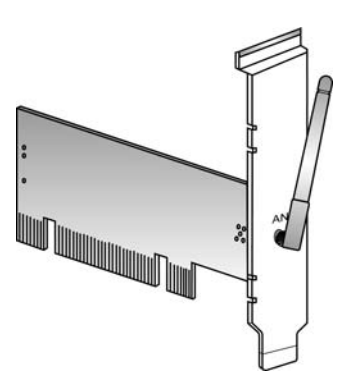

#### **TABLE OF CONTENTS**

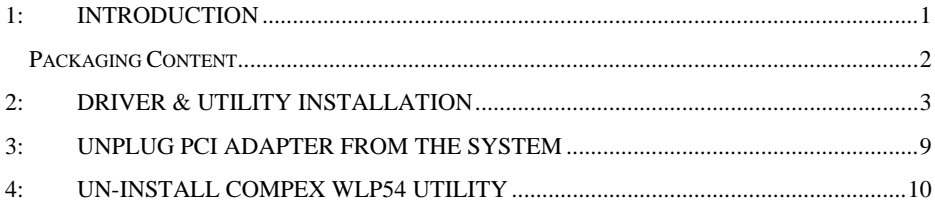

## **1: Introduction**

<span id="page-2-0"></span>Compex *iWave***Port** WLP54 is a 54/108\*Mbps PCI Wireless LAN adapter. Data security is facilitated with WPA, IEEE 802.1x Authentication and 64-bit, 128-bit and 152-bit WEP (Wired Equivalent Privacy). They support easy Plug and Play installation. They combine simplicity, data privacy and reliability for your wireless network.

There are several variants of WLP54 models:

- **WLP54G 3CA1100, 3CA1300, 3BA1100, 3BA1300:** This PCI adapter's "G" chipset offers maximum channel speeds of up to 54Mbps in the frequency band of 2.4 GHz based on 802.11b/g.
- **WLP54G 3CA1100S, 3CA1300S (Super-G):** This PCI adapter's "Super-G" chipset offers maximum channel speeds of up to 108\*Mbps in the frequency band of 2.4GHz based on 802.11b/g.
- **WLP54AG 3CA1100, 3CA1300:** This PCI adapter's "AG" chipset offers maximum channel speeds of up to 54Mbps in the frequency bands of 2.4 GHz and 5 GHz based on based on 802.11b/g and 802.11a respectively.
- **WLP54AG 3CA1100S, 3CA1300S (Super-AG):** This PCI adapter's "Super-AG" chipset offers maximum channel speeds of up to 108\*Mbps in the frequency bands of 2.4 GHz and 5 GHz based on based on 802.11b/g and 802.11a respectively.
- **WLP54G 3CA1100P23, 3CA1300P23:** This PCI adapter's "G" chipset offers maximum channel speeds of up to 54Mbps in the frequency band of 2.4 GHz based on 802.11b/g and provides the maximum signal output power of up to 23dbm.

Note: \*- only with Atheros based access points designed with same capability.

1

### <span id="page-3-0"></span>**Packaging Content**

Actual product appearance may slightly differ depending on the hardware version.

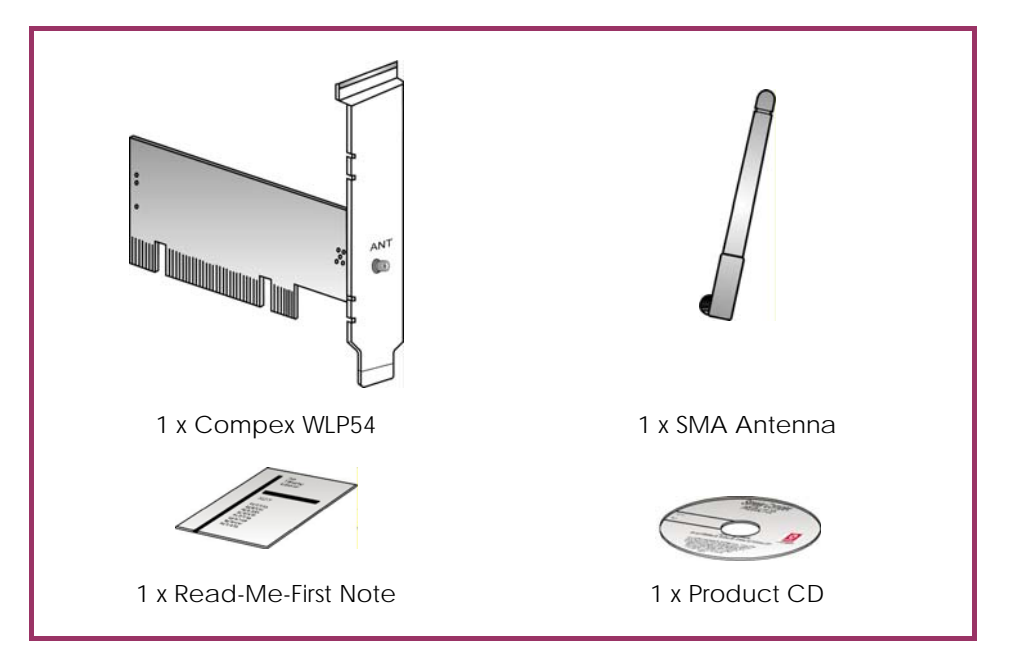

## **2: Driver & Utility Installation**

<span id="page-4-0"></span>Compex iWavePort WLP54G and WLP54AG will be reference as WLP54 throughout the installation explanation below.

The following installation process is based on Windows XP.

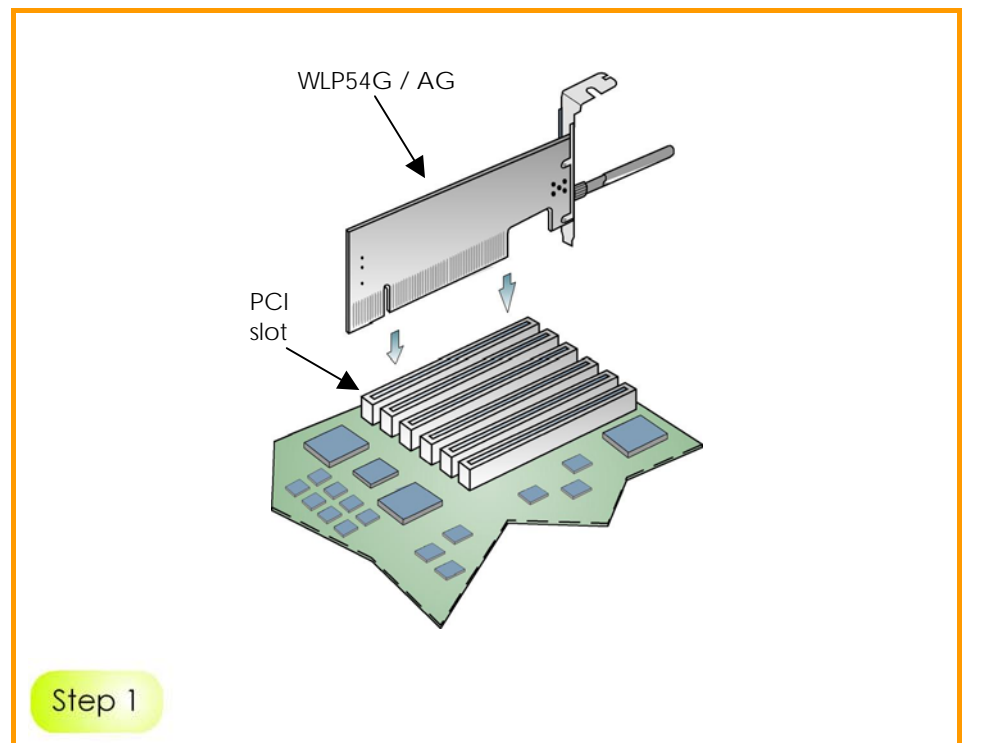

Turn off your PC and switch off the power from the power point. Then insert Compex *iWave***Port** WLP54 into your PCI slot as shown above.

### Step 2

Power up your PC. Next, insert the Product CD into your computer CD-ROM drive. Click on **Driver/Utility** and the system will run the *setup.exe* automatically.

Next, the **Atheros Client Installation Program** screen appears. Click on the **Next>** button to proceed.

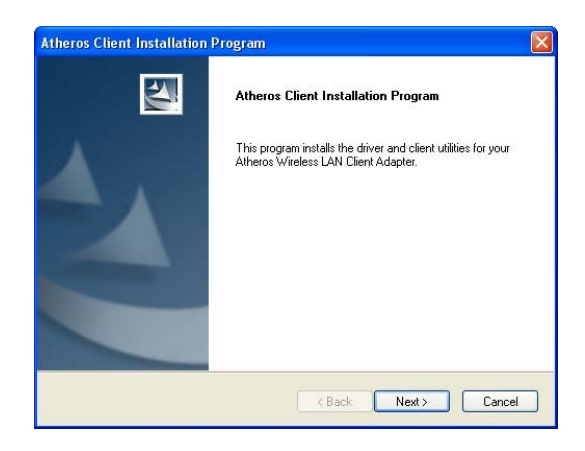

### Step 4

When the License Agreement screen appears, you are required to read and accept the agreement to continue. Click on the **Next>** button to proceed.

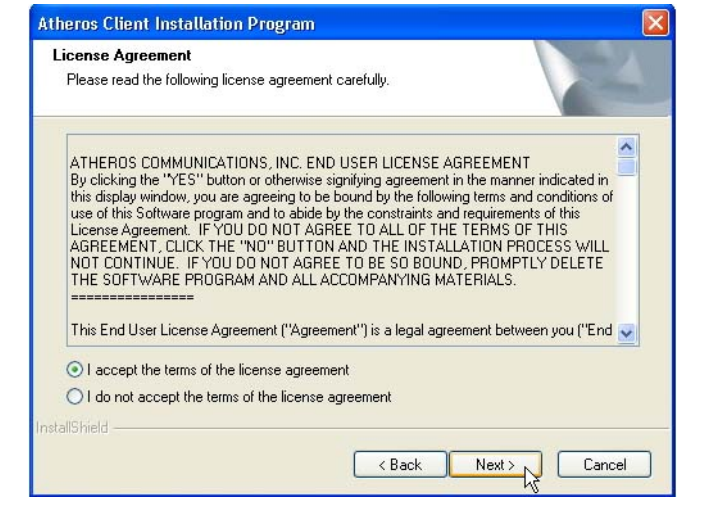

Select your preferred setup:

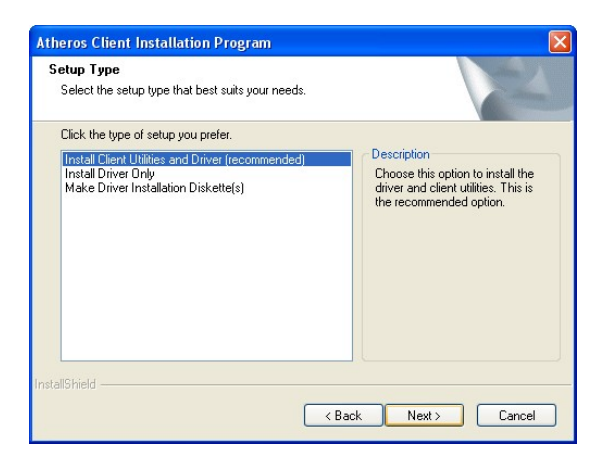

#### **Install Client Utilities and Driver (Recommended) option**

You are recommended to select this setup type. This option will install both the drivers and utility that support your PCI adapter.

#### **Install Driver Only option (For Windows XP user only)**

Select this option if you are going to use the Wireless Zero Configuration Utility to configure your PCI adapter. Note that only Windows XP comes with the Wireless Zero Configuration Utility.

#### **Make Driver Installation Diskette(s)**

Select this option if you wish to make a duplicate copy of the drivers and store in the diskette/s.

### Step 6

Click on the **Next>** button and follow the instructions stated on the screen.

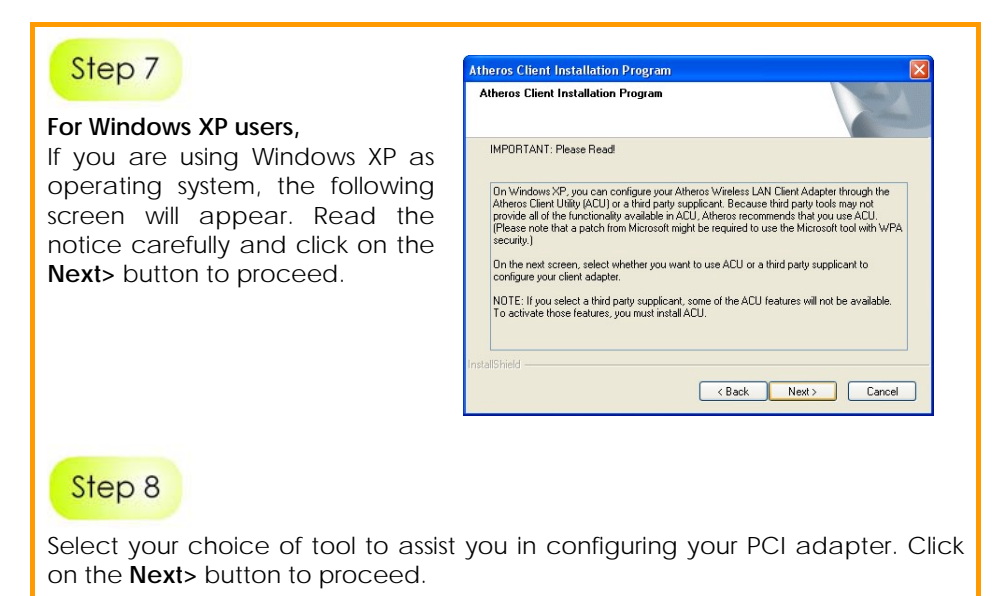

**Atheros Client Installation Program Choose Configuration Tool** Which tool will you use to configure your client adapter? Atheros Client Utility (ACU) and Supplicant. O Third Party Supplicant  $\langle$  Back  $Next >$ Cancel

#### **Atheros Client Utility (ACU) and Supplicant option**

Select this option to install your WLP54 utility. (Recommended)

#### **Third Party Supplicant option**

Select this option if you decide to use Wireless Zero Configuration Utility to configure your wireless device. Installing this tool will only allow you to view the status of the connected wireless device/s; configuration using the WLP54 utility will not be allowed.

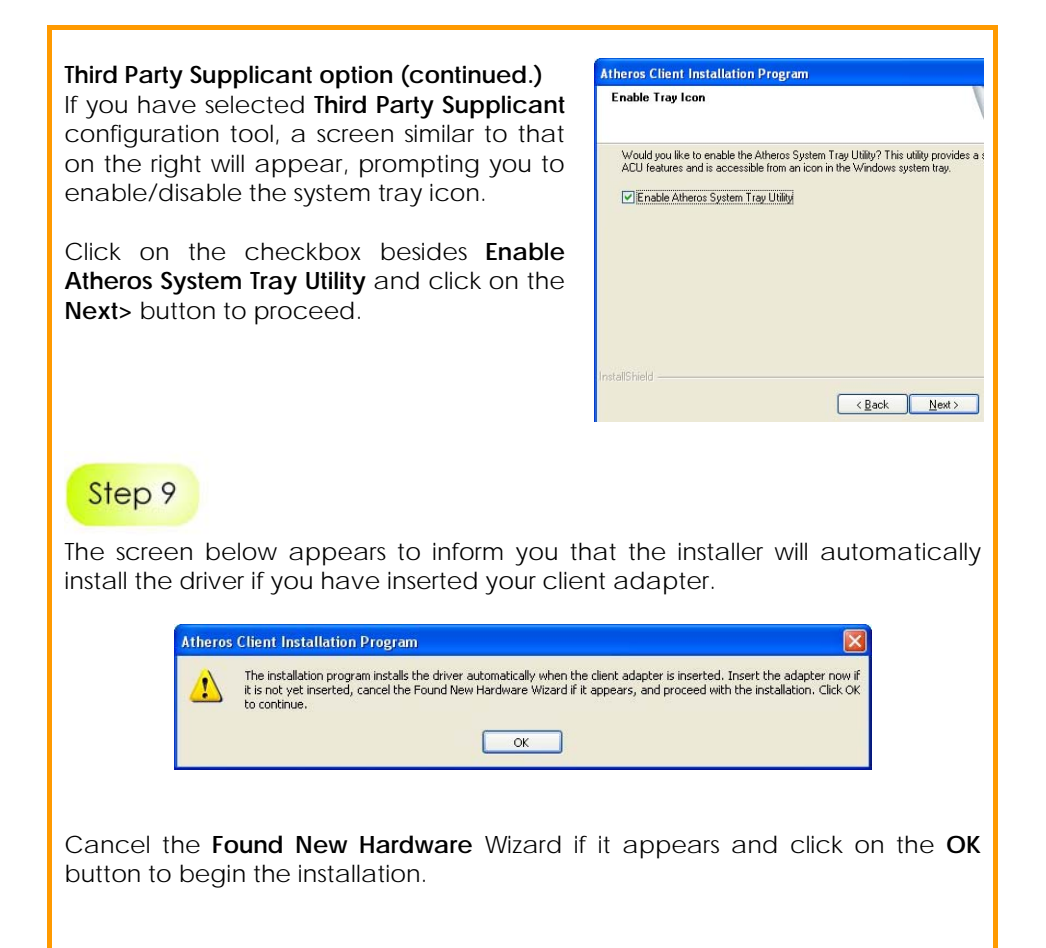

#### **Figure 1**

Click on the **Finish** button to complete the installation. In the **Atheros Client Installation Program** window, click **Yes** to restart your PC now. Then all your programs will be automatically closed, and later your PC will be restarted to effect the installation.

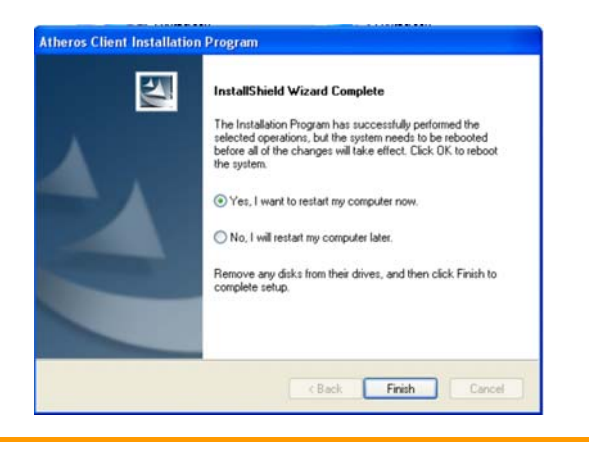

## <span id="page-10-0"></span>**3: Unplug PCI Adapter from the System**

To safely unplug your PCI adapter from your system,

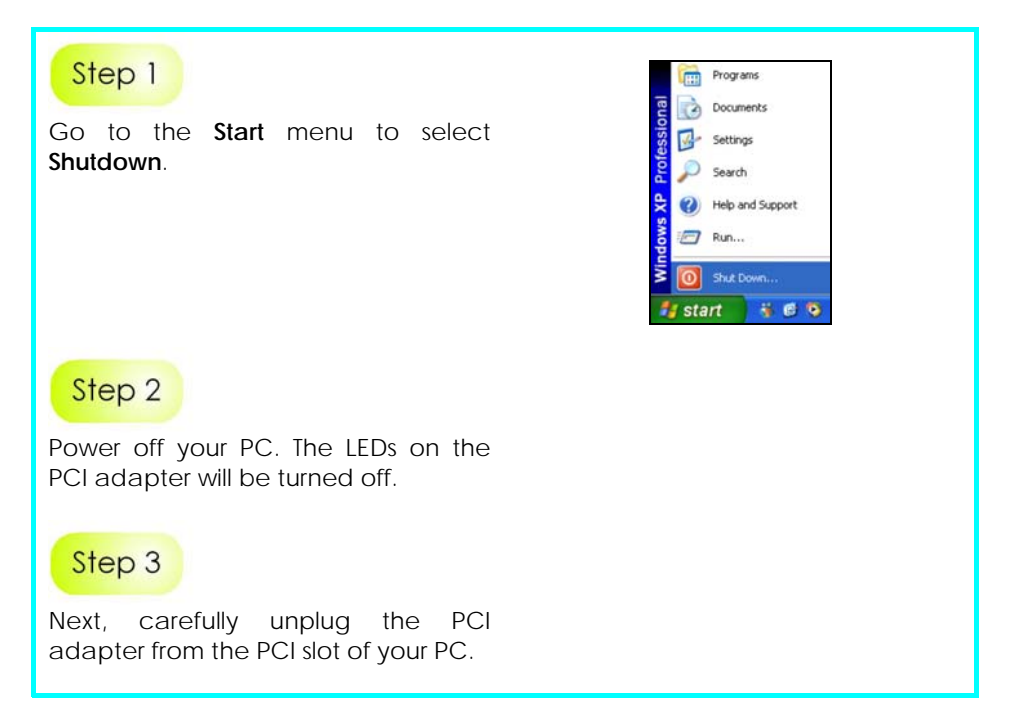

## <span id="page-11-0"></span>**4: Un-install Compex WLP54 utility**

Please note that in case there is a software upgrade for WLP54, you will need to un-install the current software version before installing the new software.

Also note that if you wish to un-install BOTH the drivers and utility, do not remove your Compex WLP54 from the PCI slot of your PC.

When you un-install the WLP54 software, any existing profiles will be removed. If you want to re-use your profiles, please refer to the User's Manual for further details on how to export a profile to disk. You are advised to close all programs before un-installing your Compex WLP54.

### Step 1

From your **Start** menu, go to **Settings, Control Panel** and then click on the **Add or Remove Programs** icon.

### Step 2

Highlight the **Atheros Client Installation Program** and click on the **Change/Remove** button.

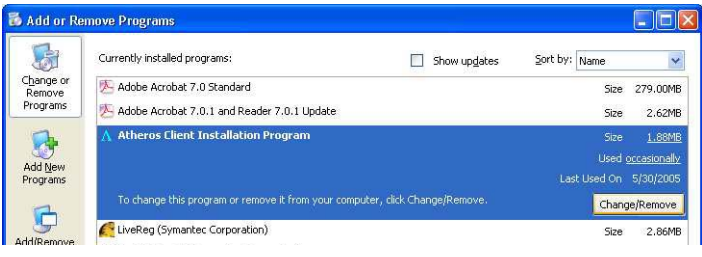

Wait until you see the **Atheros Client Installation Program** screen. Select **Uninstall the previous installation**. Then click on the **Next>** button to proceed.

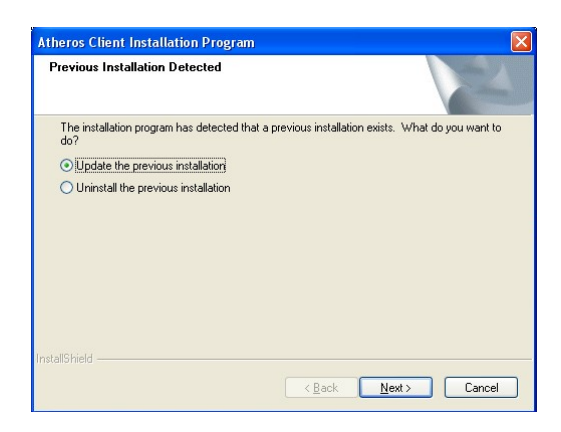

### Step 4

The prompt screen appears to notify you that the uninstall option requires the system to be rebooted at the end of the uninstall process. Click on the **Yes** button to proceed.

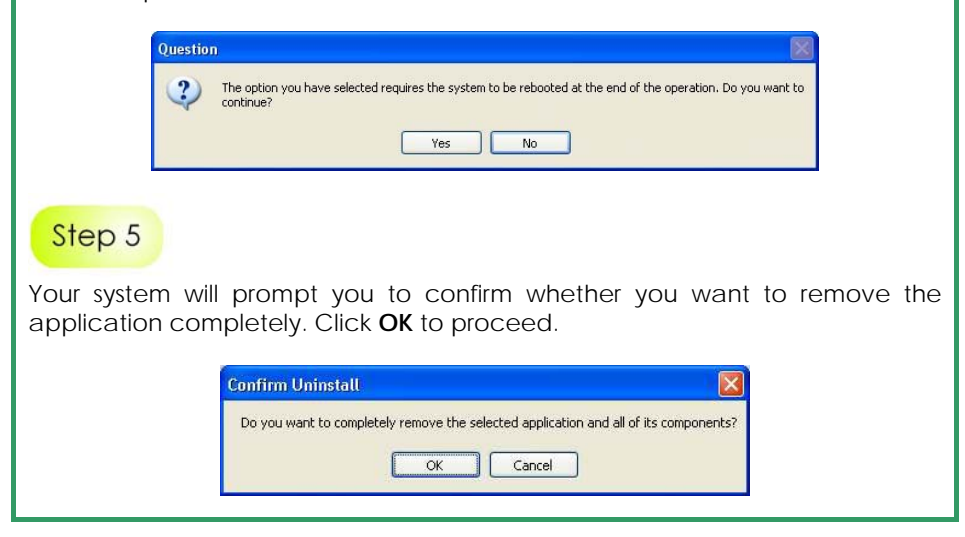

After about 30 seconds, you will be asked to decide whether to remove the device driver or not. If **Yes**, the device driver will be removed. Otherwise if **NO**, the device driver will not be removed.

### Step 7

Once you have made your decision, the uninstall process will begin. Soon the prompt screen will appear informing you that the uninstall process is successful, and that your system needs to be rebooted.

Click **OK** to reboot the system.

#### **Further Information References**

This document may become superseded, in which case you may find its latest version at: [http://www.compex.com.sg](http://www.compex.com.sg/)

**Disclaimer: Compex, Inc.** provides this guide without warranty of any kind, expressed or implied, including but not limited to the implied warranties of merchantability and fitness for a particular purpose. Compex, Inc. may make improvements and/or changes to the product and/or specifications of the product described in this guide, without prior notice. Compex, Inc will not be liable for any technical inaccuracies or typographical errors found in this guide. Changes are periodically made to the information contained herein and will be incorporated into later versions of the guide. The information contained is subject to change without prior notice.

**Trademark Information: Compex**®, **ReadyLINK**® and **MicroHub**® are registered trademarks of **Compex, Inc. Microsoft Windows** and the **Windows logo** are the trademarks of **Microsoft Corp. NetWare** is the registered trademark of **Novell Inc**. All other brand and product names are trademarks or registered trademarks of their respective owners.

**Notice:** Copyrights **©** 2006 by Compex, Inc. All rights reserved. Reproduction, adaptation, or translation without prior permission of Compex, Inc. is prohibited, except as allowed under the copyright laws.

Manual Revision by Daniel

Manual Number: M-0539-V1.6C Version 1.6, December 2006

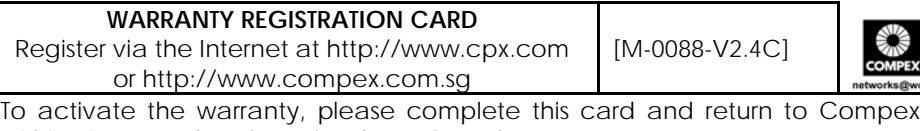

within ninety 90 days from the date of purchase.

Please e-mail this warranty card to **support@compex.com.sg**.

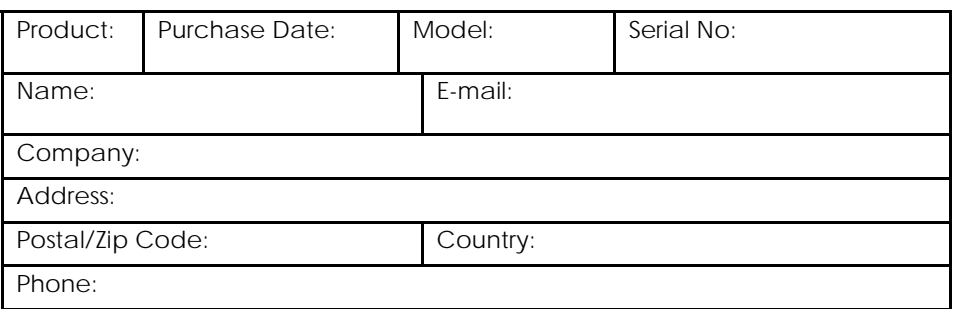

#### **Note:**

For purchases within U.S.A and Canada, please fax to Compex, Inc. at (714) 482 0332

For purchases outside U.S.A and Canada, please fax to Compex Systems Pte Ltd at (65) 6280-9947

Manual Number: M-0539-V1.6C Version 1.6 December 2006